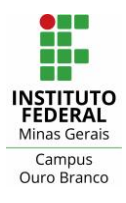

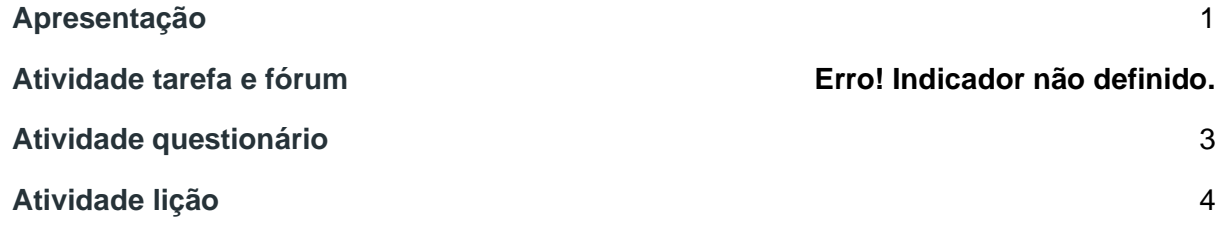

## <span id="page-0-0"></span>Apresentação

Este documento contém informações sobre como configurar atividades do tipo tarefa, fórum, questionário e lição para que elas sejam exibidas no calendário do Moodle.

**Atenção:** após, definir as configurações de uma atividade é importante que o professor clique sobre o item "Calendário" no menu esquerdo (Figura 1), e verifique se a atividade está presente no calendário, na data que foi definida.

|                           | Dom            | Seg     | Ter            | Qua                             | Qui                                                                                                    | Sex | Sáb |
|---------------------------|----------------|---------|----------------|---------------------------------|----------------------------------------------------------------------------------------------------|-----|-----|
| <b>Participantes</b>      |                |         | $\overline{2}$ | 3<br>$\bullet$ $\bullet$ Ta     | $\overline{4}$                                                                                                    | 5   | 6   |
| $\mathcal G$ Competências |                |         |                |                                 |                                                                                                    |     |     |
| <b>EB</b> Notas           | $\overline{7}$ | $\,8\,$ |                | 10                              | $\frac{10}{\sqrt{2}}$ Ta $\frac{11}{\sqrt{2}}$ Ta $\frac{12}{\sqrt{2}}$ Ta $\frac{12}{\sqrt{2}}$ Ta $\frac{13}{\sqrt{2}}$ |     |     |
| Régina inicial            |                |         |                | $\bullet$ $\overline{B}$ inf    |                                                                                                    |     |     |
| <sup>2</sup> Painel       | 14             | 15      | 16             | $\bullet$ $\bullet$ Ta $ ^{18}$ |                                                                                                    | 19  | 20  |
| Calendário                |                |         |                |                                 |                                                                                                    |     |     |
| $\Box$ Arquivos privados  | 21             | 22      | 23             | 24                              | 25                                                                                                    | 26  | 27  |
| Meus cursos               |                |         |                |                                 |                                                                                                    |     |     |

Figura 1: visualizando o calendário

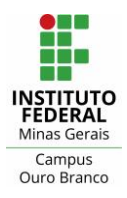

## **Instituto Federal de Minas Gerais - Campus Ouro Branco** Rua Afonso Sardinha, 90, Pioneiros Ouro Branco, MG | CEP: 36420-000 Telefone : (31) 2137-5700 E-mail : [ti.ourobranco@ifmg.edu.br](mailto:ti.ourobranco@ifmg.edu.br)

## Atividade tarefa e fórum

De acordo com os testes realizados no Moodle, todas as atividades do tipo tarefa e fórum que tenham a "data de entrega" habilitada no bloco "disponibilidade", conforme Figura 2, aparecem no calendário. Caso essa data seja desabilitada, a atividade não aparecerá no calendário.

**Obs.:** ao criar uma atividade do tipo tarefa por padrão a "data de entrega" estará habilitada, ao contrário da atividade fórum. Em ambos os casos, é importante verificar as configurações do bloco "disponibilidade".

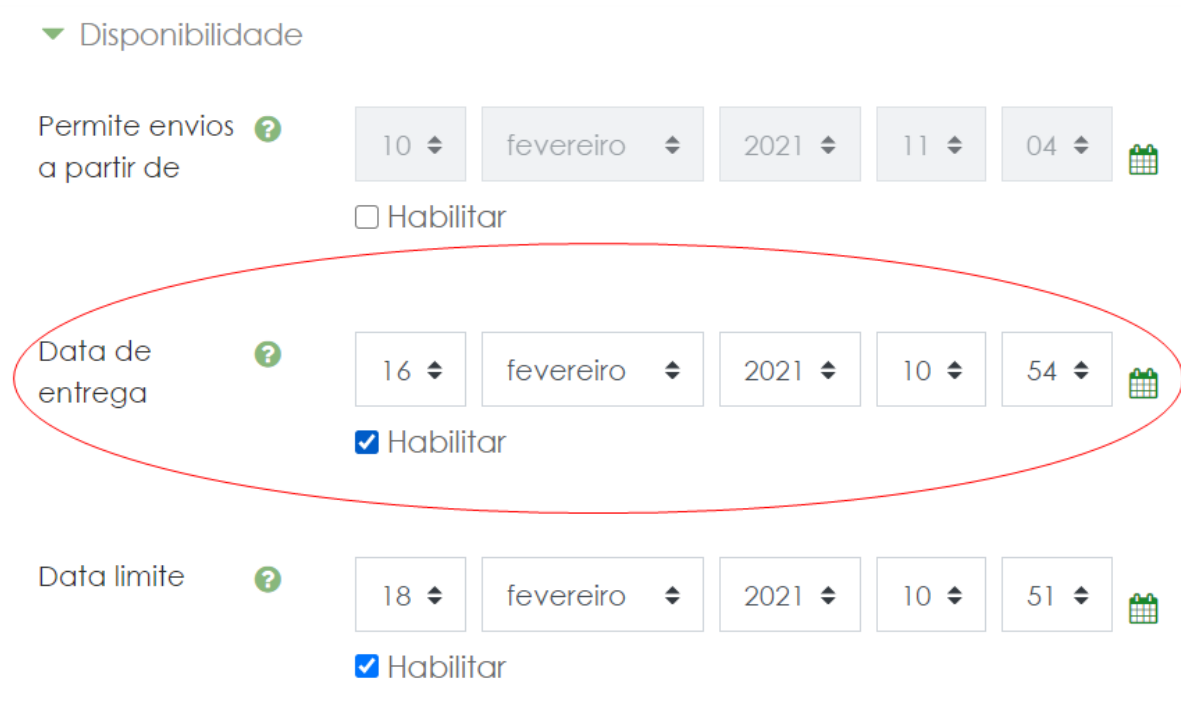

Figura 2: habilitando e definindo "Data de entrega"

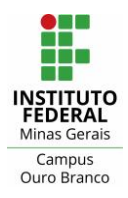

<span id="page-2-0"></span>Atividade questionário

Para que a data de início e de fim de uma atividade do tipo questionário apareçam no calendário é necessário habilitar, respectivamente, no bloco **"duração"** as opções: "abrir o questionário" e "encerrar o questionário".

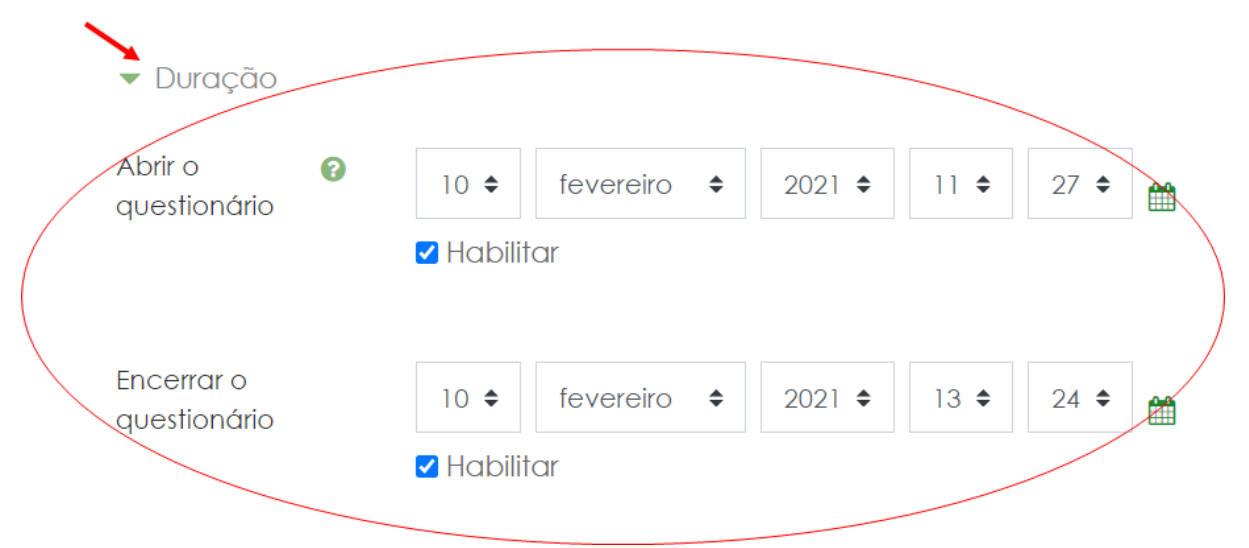

Figura 3: habilitando e definindo datas de início e fim de um questionário

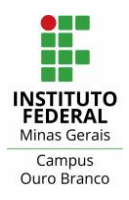

## <span id="page-3-0"></span>Atividade lição

Para que a data de início e de fim de uma atividade do tipo lição sejam exibidas no calendário é necessário habilitar, respectivamente, no bloco "disponibilidade" as opções: "disponível a partir de" e "prazo final".

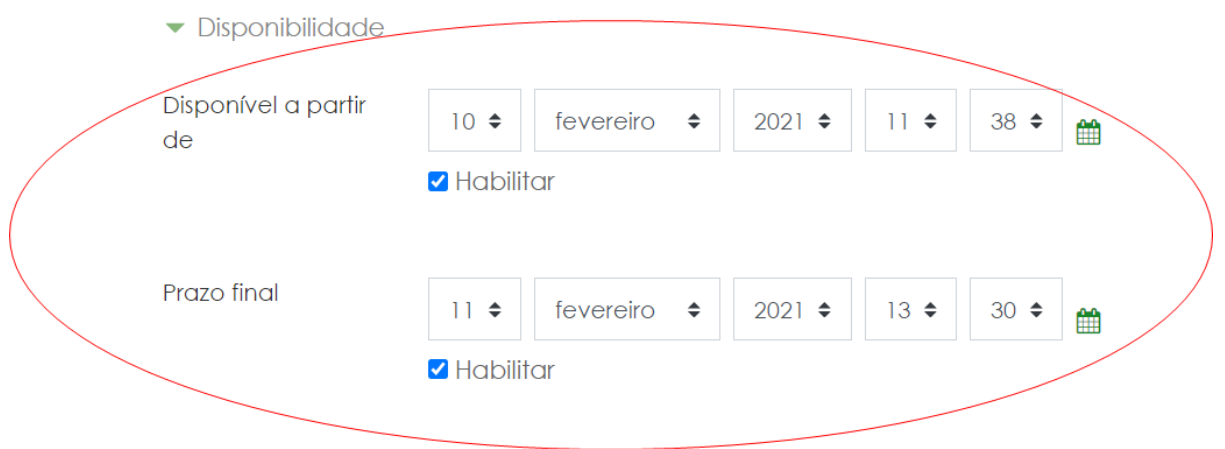

Figura 4: habilitando e definindo data de início e encerramento de uma lição